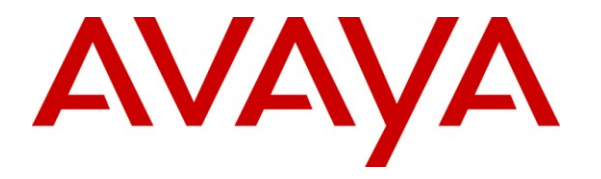

**Avaya Solution & Interoperability Test Lab**

# **Application Notes for Valcom PagePro IP with Avaya IP Office – Issue 1.0**

### **Abstract**

These Application Notes describe the configuration steps required for Valcom PagePro IP to successfully interoperate with Avaya IP Office. The Valcom PagePro IP is a SIP-based paging device that integrates with Avaya IP Office as SIP endpoints.

Information in these Application Notes has been obtained through DevConnect compliance testing and additional technical discussions. Testing was conducted via the DevConnect Program at the Avaya Solution and Interoperability Test Lab.

### **1. Introduction**

These Application Notes describe the configuration steps required for the Valcom PagePro IP to successfully interoperate with Avaya IP Office. The Valcom PagePro IP is a SIP-based paging device that integrates with Avaya IP Office as SIP endpoints.

### **1.1. Interoperability Compliance Testing**

The interoperability compliance test plan included feature and serviceability test cases.

The feature testing covered SIP registration, basic calls, simultaneous calls, display verification, media shuffling, and audio codec negotiation. Various SIP access numbers for the Valcom PagePro IP device were dialed to test connection to the proper speaker groups.

The serviceability testing focused on verifying the ability of the Valcom PagePro IP to recover from adverse conditions, such as disconnecting and reconnecting the Ethernet cable to the device, and rebooting Avaya IP Office.

### **1.2. Support**

Technical support for Valcom can be obtained through the following:

- **Phone:** (800) VALCOM1
- **Email:** support@valcom.com

# **2. Reference Configuration**

The Valcom PagePro IP can register with Avaya IP Office as eight separate SIP endpoints (access numbers), providing up to eight zones of SIP-based paging. When a call is placed to one of the access numbers, the device answers the call and automatically establishes a one-way communication path with a preconfigured group of IP speakers and/or analog speakers/gateways associated with the access number. During compliance testing, the following Valcom Talkback IP Speakers were used as the preconfigured destinations for the access numbers:

- VIP-148L
- VIP-160
- $\bullet$  VIP-172L
- VIP-422
- $\bullet$  VIP-431-DS

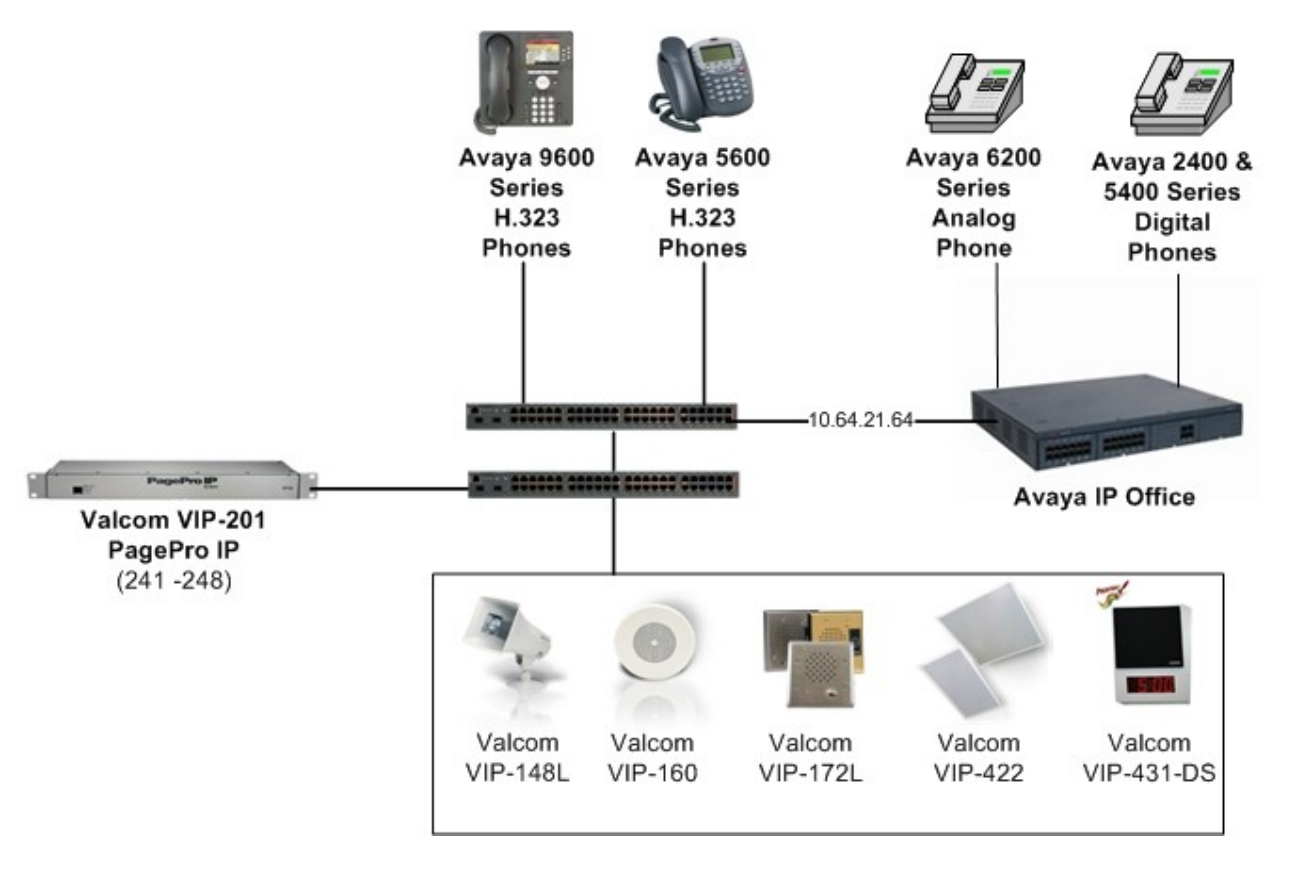

**Figure 1: Valcom PagePro IP with Avaya IP Office**

# **3. Equipment and Software Validated**

The following equipment and software were used for the sample configuration provided:

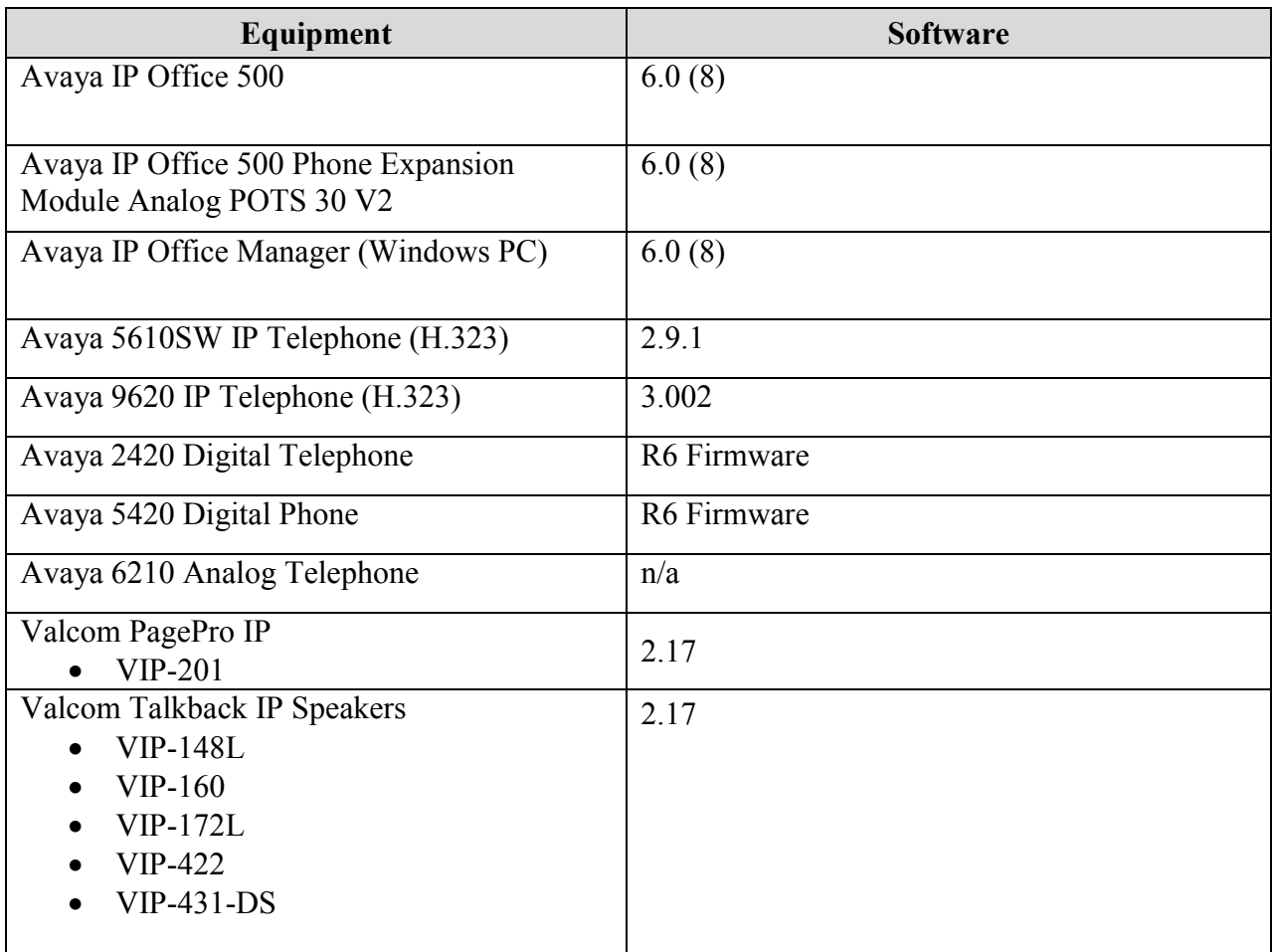

# **4. Configure Avaya IP Office**

This section describes the steps required to configure SIP extensions and users on IP Office.

IP Office is configured via the IP Office Manager program. Log into the IP Office Manager PC and select Start  $\rightarrow$  Programs  $\rightarrow$  IP Office  $\rightarrow$  Manager to launch the Manager application. Log into the IP Office Manager application using the appropriate credentials.

### **4.1. Administer Extensions**

Create an extension for a Valcom Talkback IP Speaker. Right-click on **Extension** in the left panel menu and select  $New \rightarrow SIP$  Extension.

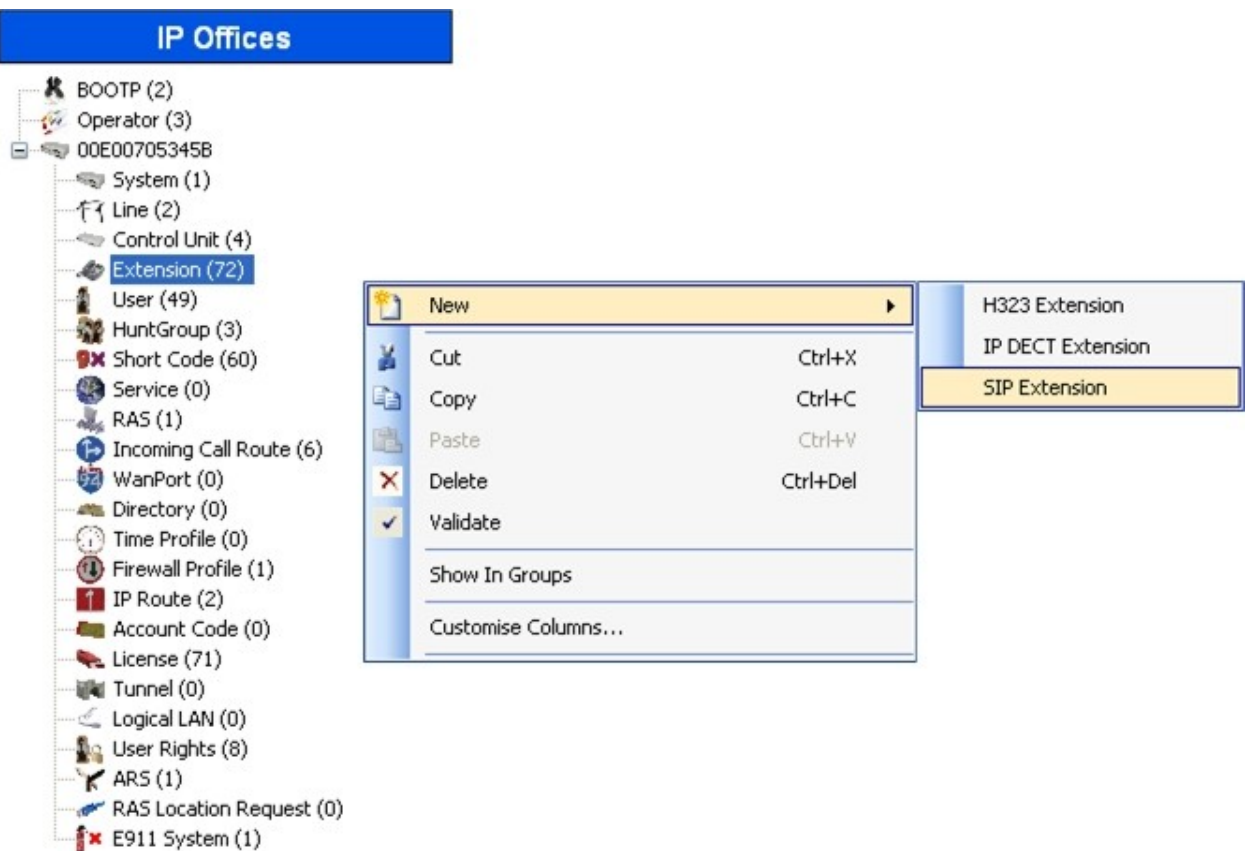

On the **Extn** tab, enter a valid **Base Extension**.

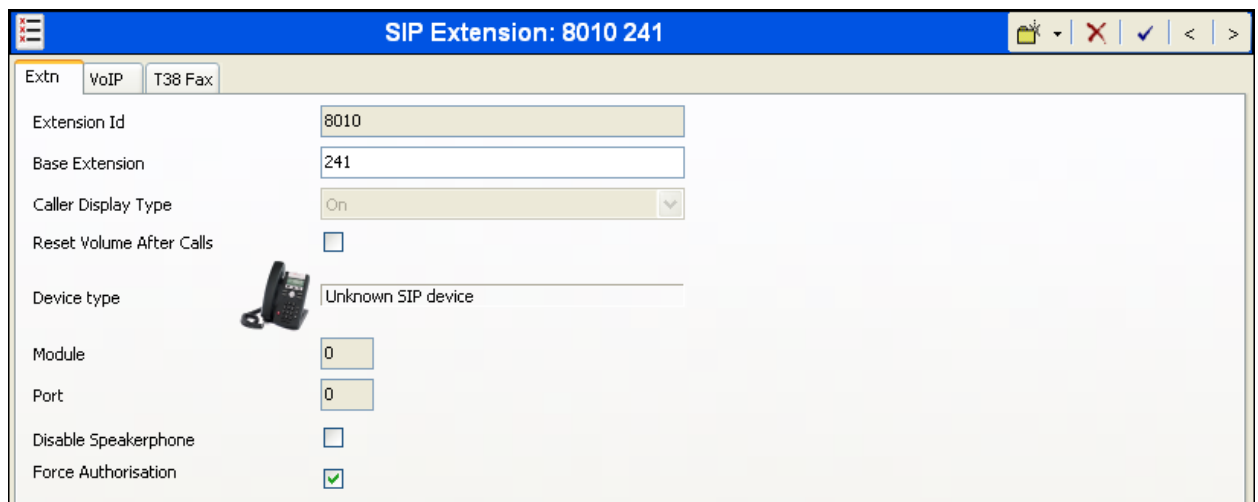

On the **VoIP** tab, select **G.711 ULAW 64K** for **Compression Mode** and **RFC2833** for **DTMF Support**.

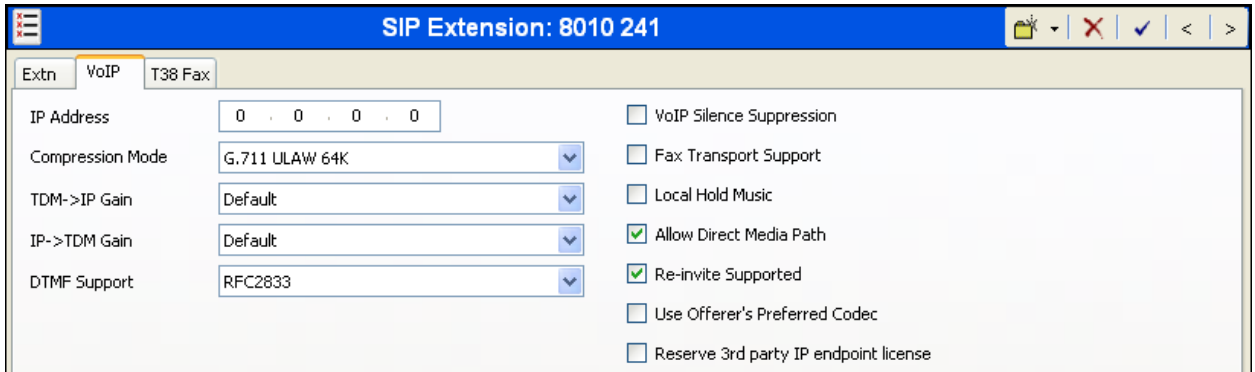

Click the **OK** button on the bottom of the screen (not shown).

### **4.2. Administer Users**

Create a user for a Valcom Talkback IP Speaker. Right-click **User** from the left panel and select **New**.

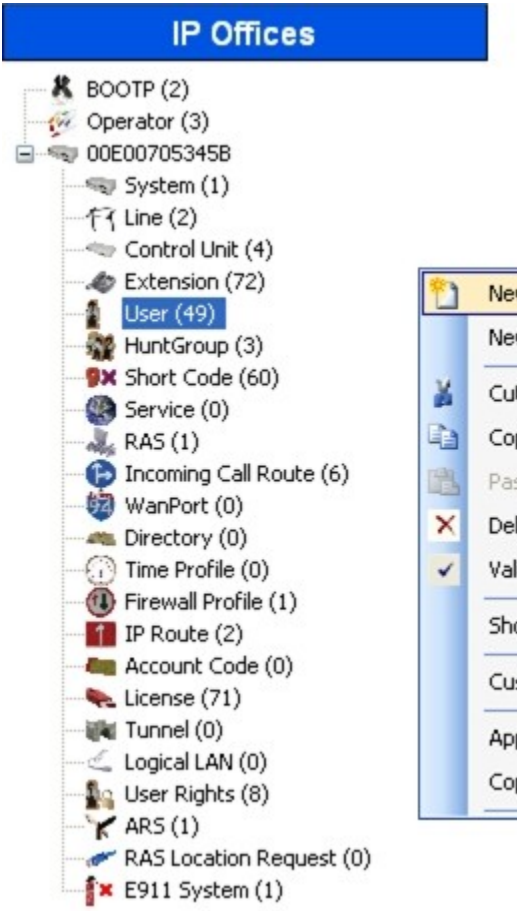

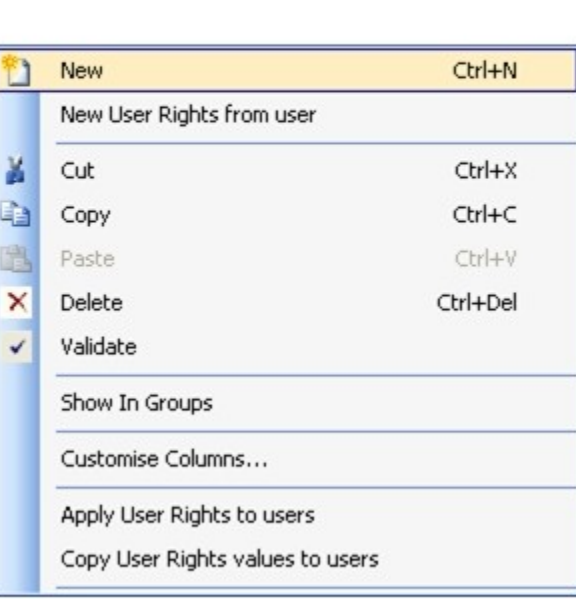

Under the **User** tab, enter the values below for the specified fields, and retain the default values in the remaining fields.

- **Name** Enter a desired name.
- **Full Name** Enter a descriptive name.
- **Extension** Enter the extension configured in **Section 4.1**.

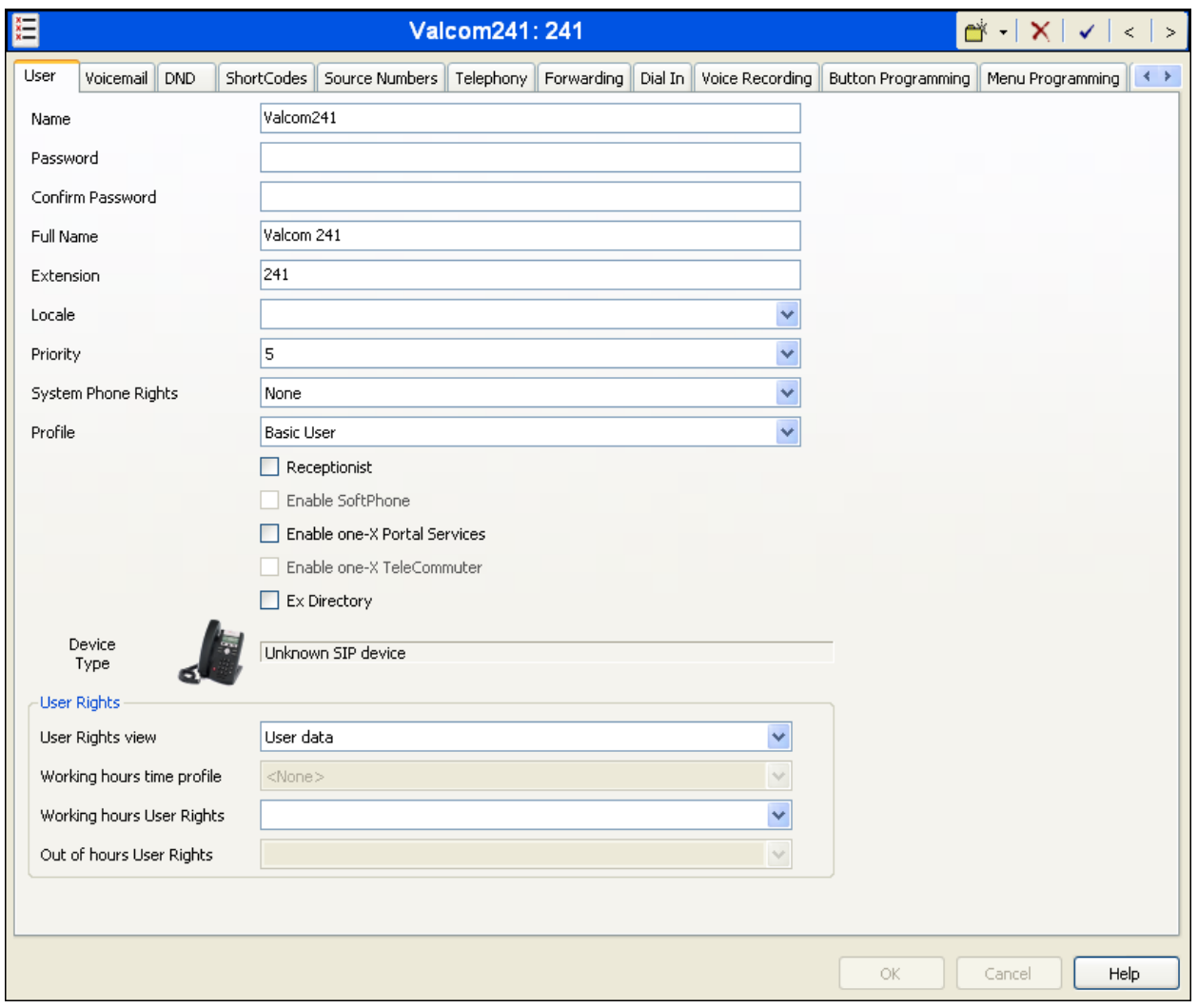

Under the **Telephony**  $\rightarrow$  **Supervisor Settings** tab, enter a value for the specified field below, and retain the default values in the remaining fields.

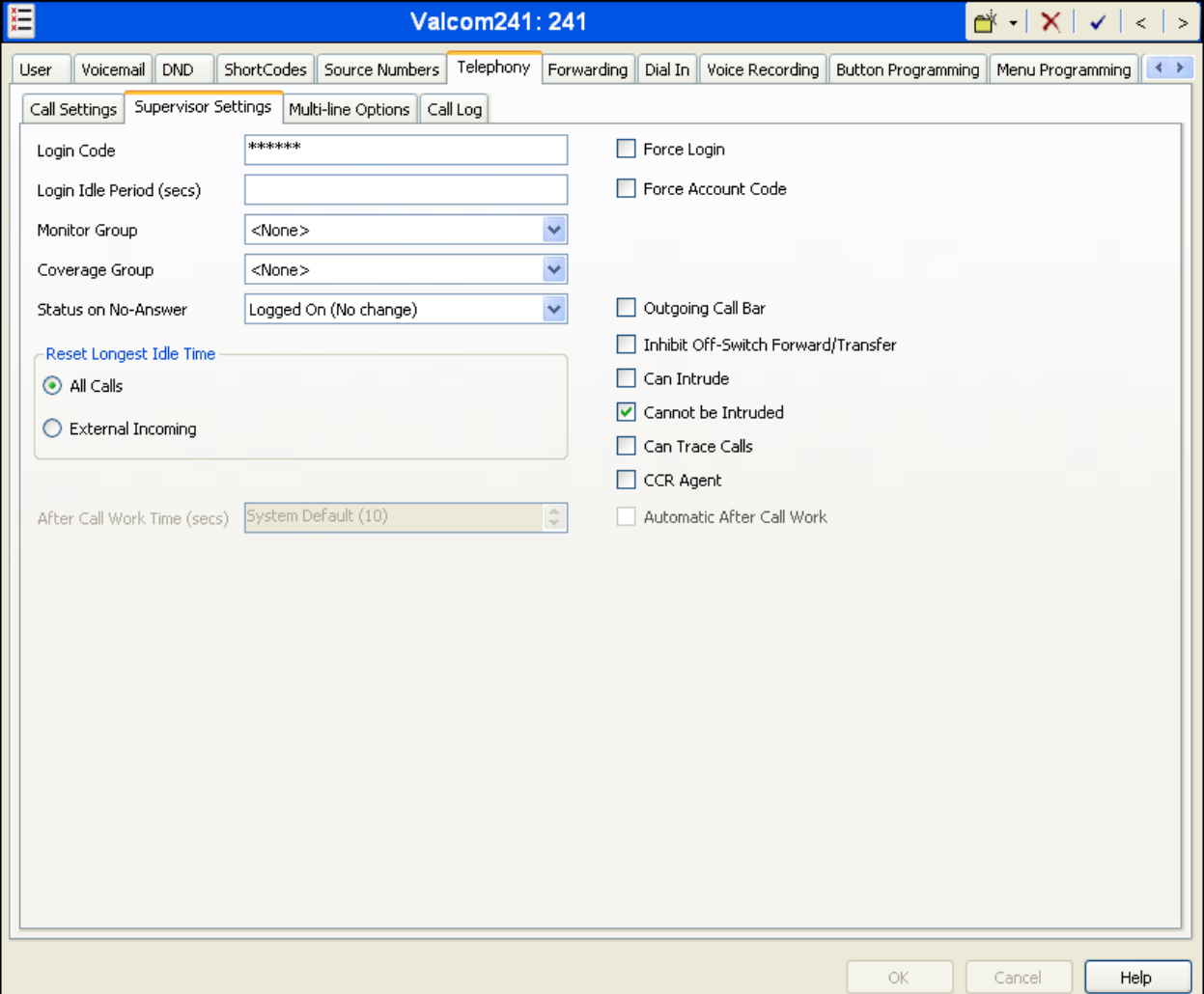

**Login Code** Enter the desired login code.

Click the **OK** button on the bottom of the screen and repeat the procedures in **Sections 4.1** and **4.2** for each of the eight access numbers configured on the Valcom PagePro IP in **Section 5**.

After making the changes, click **File**  $\rightarrow$  **Save Configuration** to push the changes to the IP Office system and have them take effect. Changes will not take effect until this step is completed. **\*\* NOTE \*\* This may cause a reboot of Avaya IP Office causing service disruption.**

# **5. Configure Valcom PagePro IP**

This section provides the procedures for configuring Valcom PagePro IP. The information shown is the minimum for configuring the Valcom device. Complete configuration details may be found in the Valcom documentation listed in **Section 9**. The procedures include the following areas:

- Launch setup tool
- Administer properties
- Administer network
- Administer group membership
- Administer SIP

### **5.1. Launch Setup Tool**

From a PC running the Valcom VIP-102B IP Solutions Setup Tool application, select **Start** All Programs  $\rightarrow$  Valcom IP Solutions  $\rightarrow$  VIP-102B IP Solutions Setup Tool. The VIP-102B **IP Solutions Setup Tool** screen is displayed. Retain the default values and click **OK** to scan for Valcom devices.

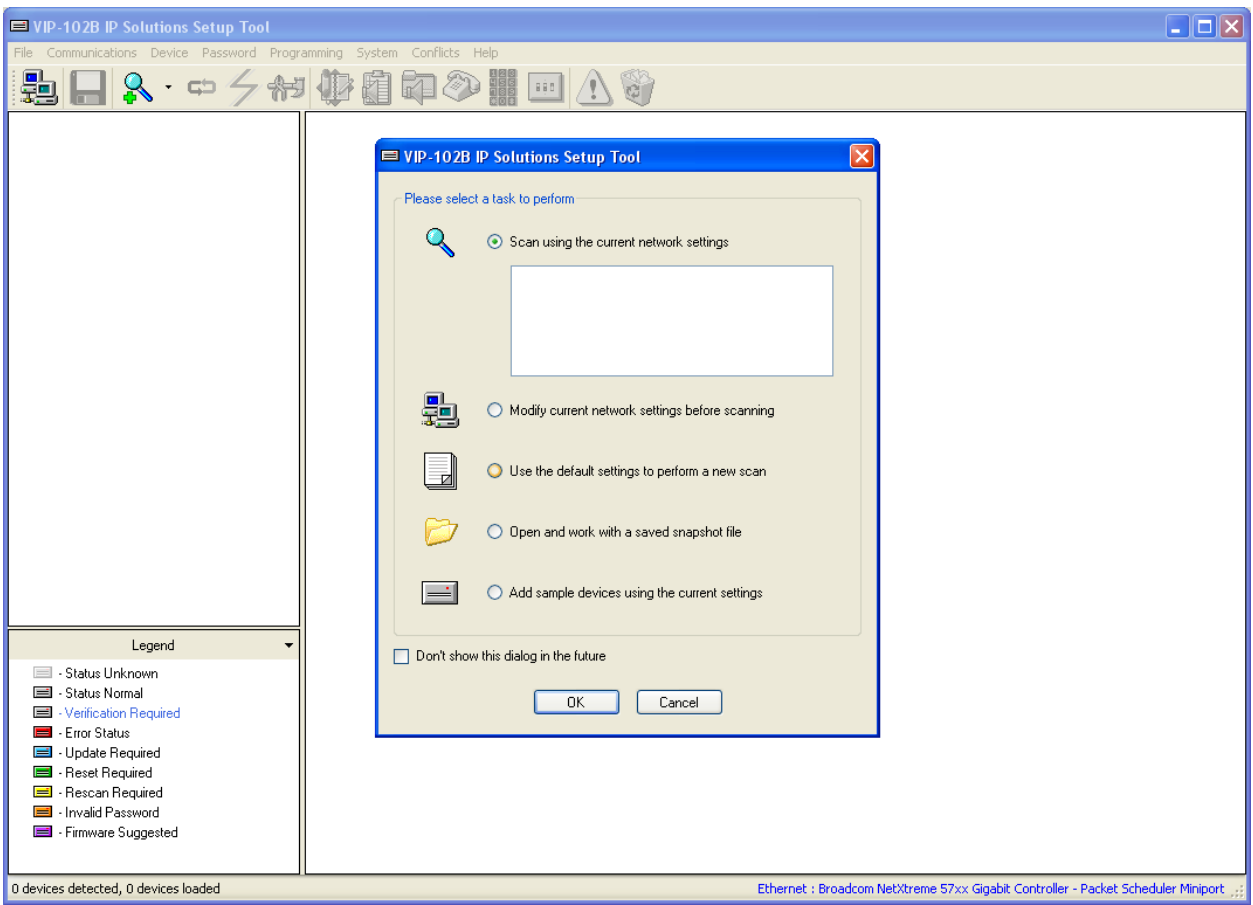

At the conclusion of the scan, the **VIP-102B IP Solutions Setup Tool** screen is updated with the discovered Valcom PagePro IP as shown below.

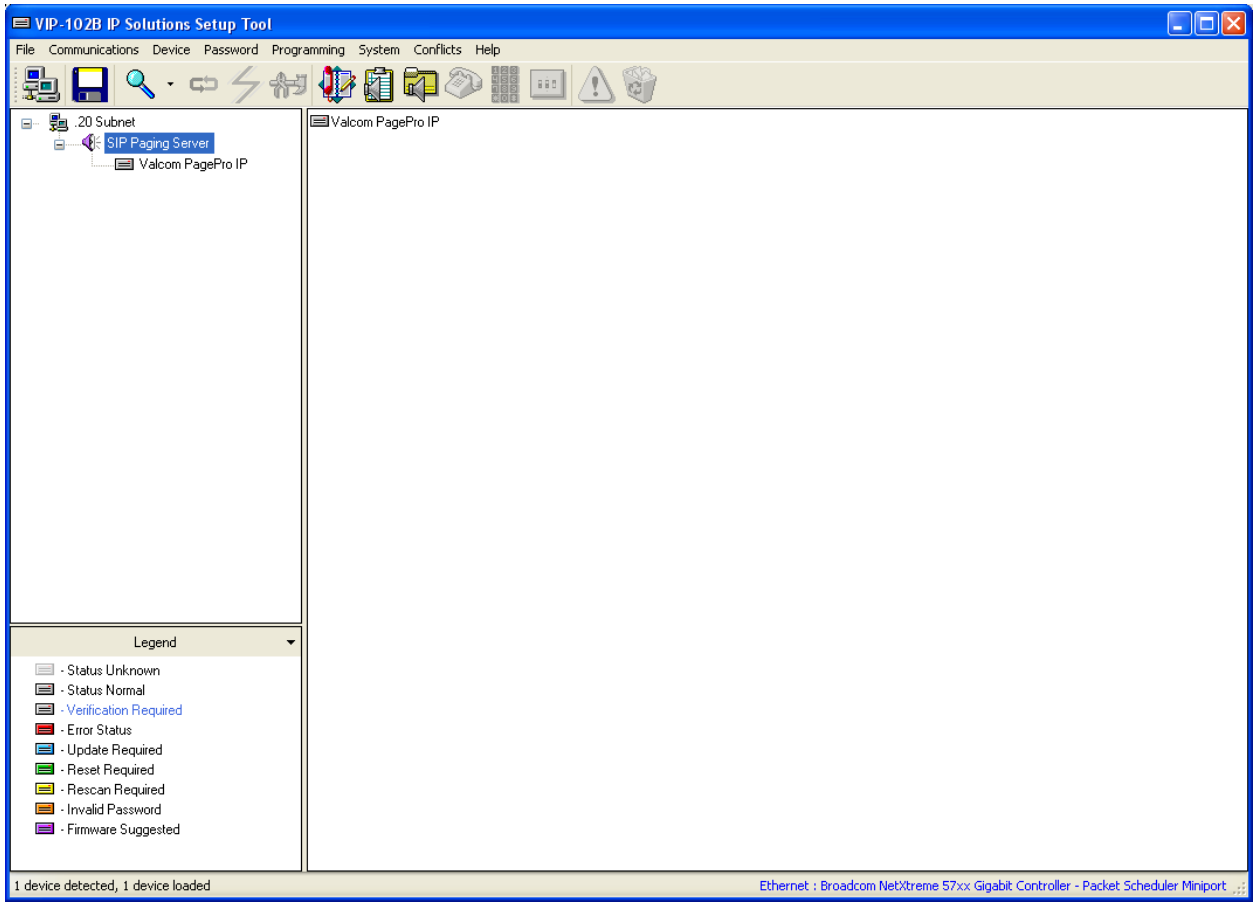

### **5.2. Administer Properties**

Select the Valcom PageProIP from the left pane to display the configuration tabs in the right pane. Select the **Properties** tab, and enter a descriptive **Device Name**. Select the appropriate time zone in the **Offset From UTC** field, and enter any desired **Comments**.

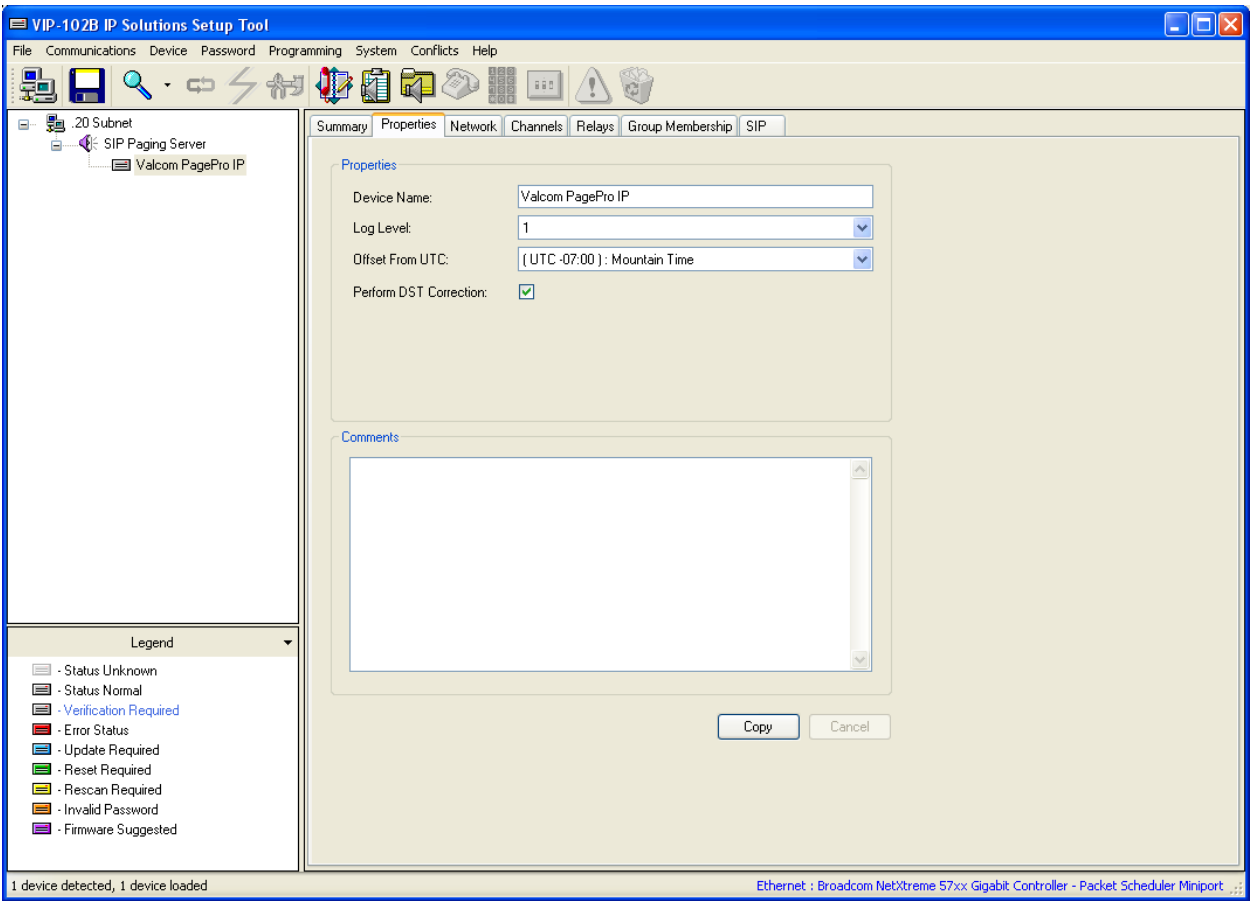

### **5.3. Administer Network**

Select the **Network** tab and enter the appropriate values. During compliance testing, a **Static IP Address**, **Subnet Mask**, and **Gateway IP Address** were populated for the network configuration. The default values in the remaining fields were retained.

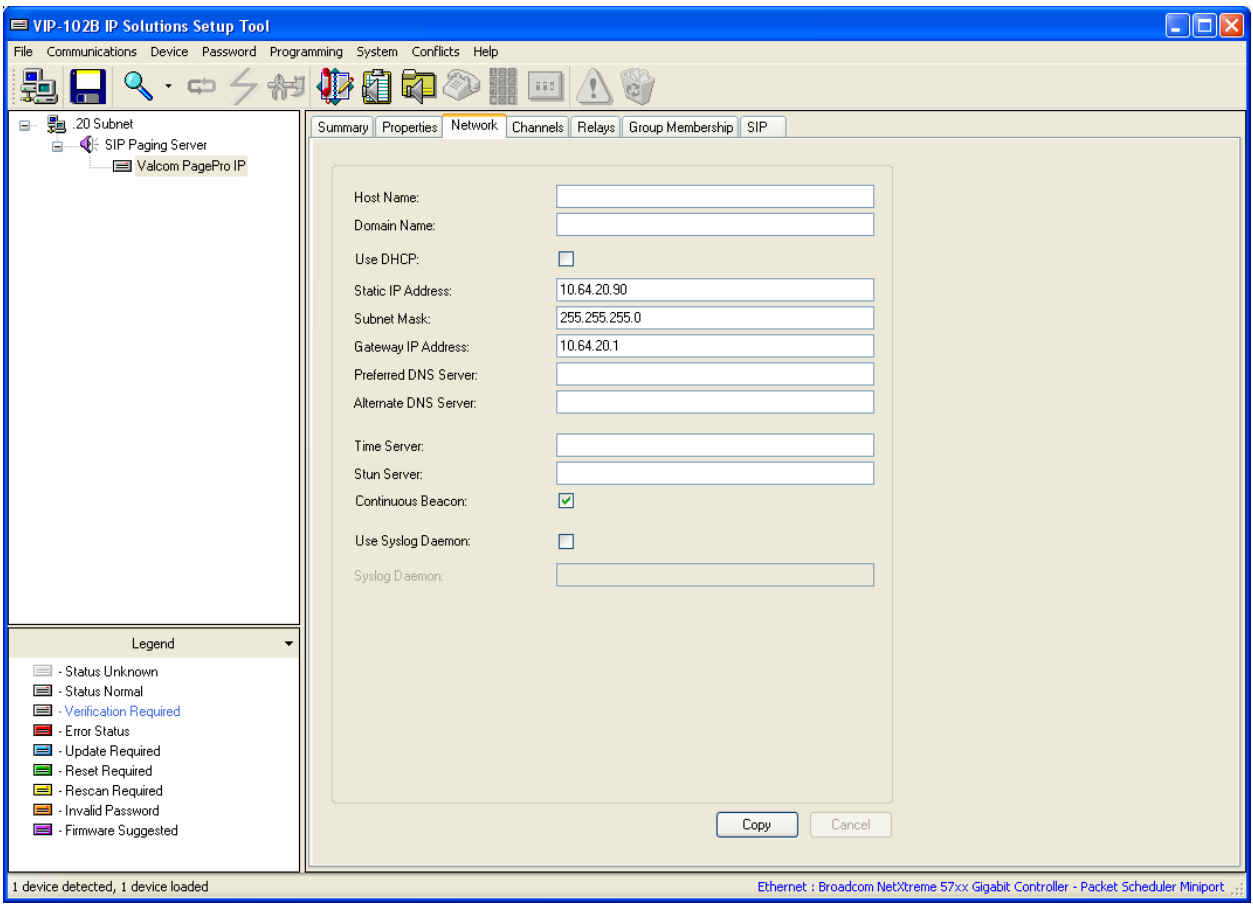

### **5.4. Administer Group Membership**

Select the **Group Membership** tab. Follow the appropriate documentation in **Section 9** to create the applicable speaker groups.

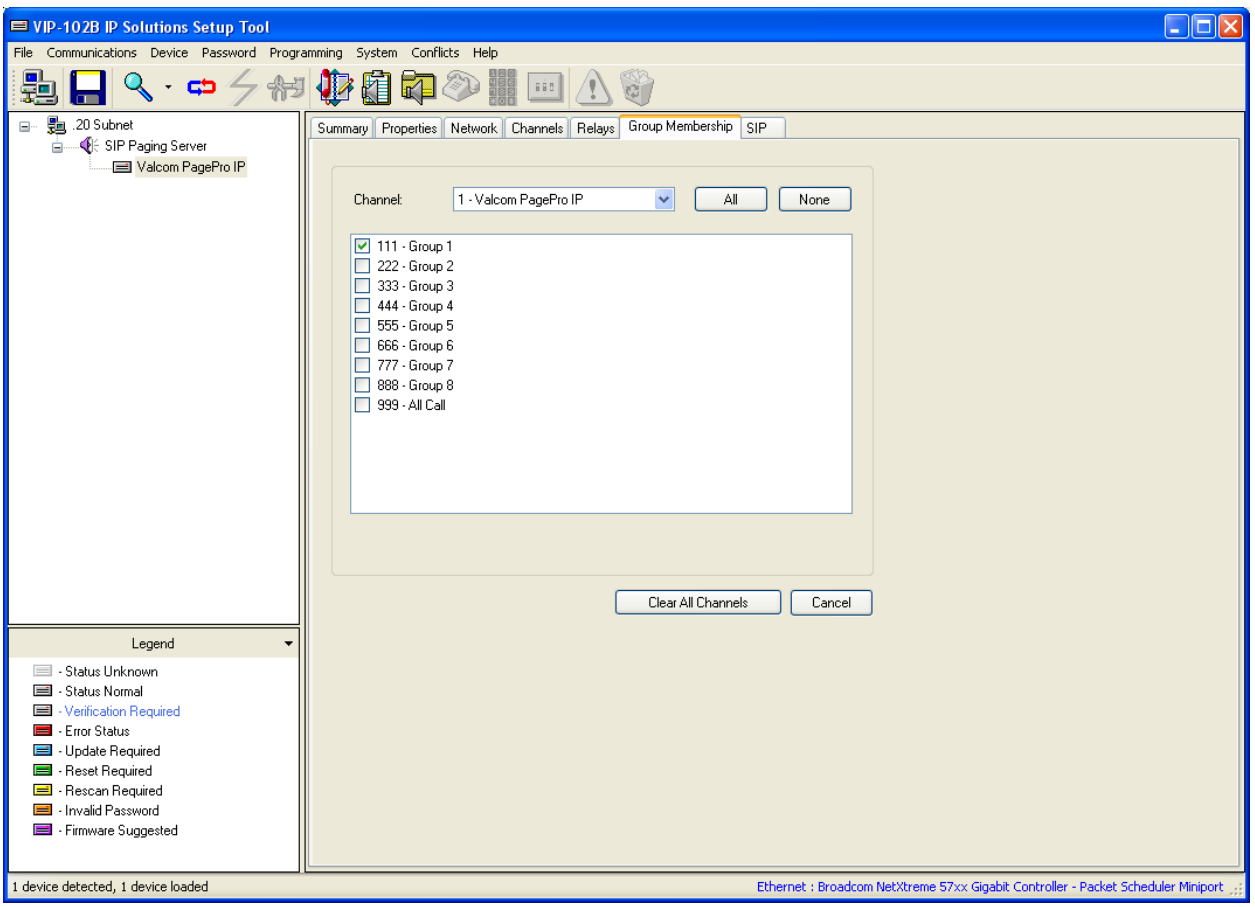

### **5.5. Administer SIP**

Select the **SIP** tab. Enter the following values for the specified fields, and retain the default values for the remaining fields.

- **Phone Number:** Enter the "Base Extension" from **Section 4.1**.
- 
- 
- 
- **Register:** Check this field.
- 
- 

 **Authentication Name:** Enter the "Name" from **Section 4.2**. **Secret:** Enter the "Login Code" from **Section 4.2**.

- **SIP Server:** Enter the IP address of Avaya IP Office.
- **Store and Play:** Check this field if desired (left unchecked below).
- **Audio Groups:** Select the desired group(s) of speakers to connect.

Move the slide toward the bottom of the screen to the right to administer **SIP Identity 2** (not shown), and use the credentials for the second SIP user from **Section 4.2**. Repeat this section to administer all eight SIP identities.

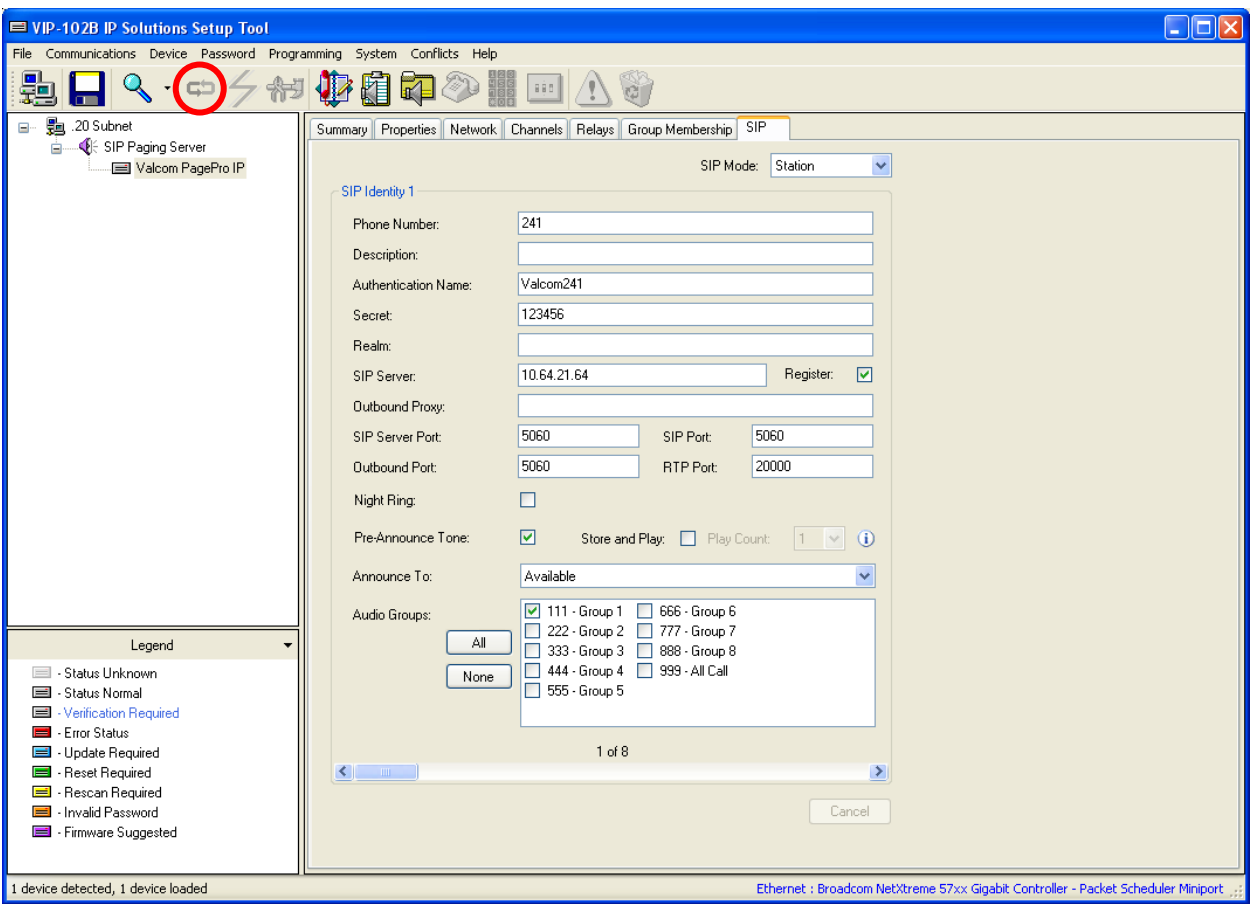

Click on the **Update Changed Devices** icon circled above. The **Reset Required** dialog box will appear as shown below. Click **Yes** to reset the updated devices.

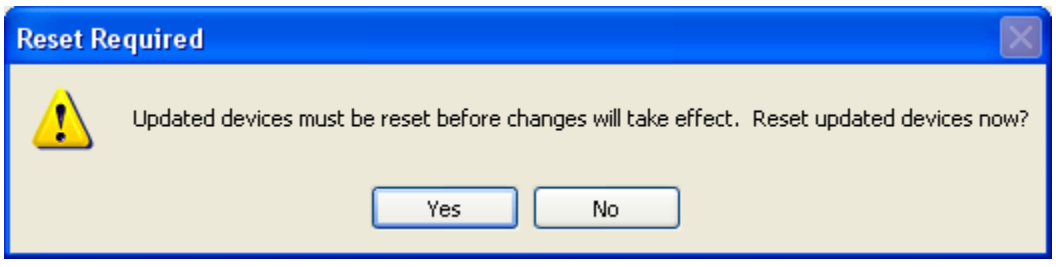

# **6. General Test Approach and Test Results**

The interoperability compliance test included feature and serviceability testing.

The feature testing covered SIP registration, basic calls, simultaneous calls, display verification, media shuffling, and audio codec negotiation. The feature test cases were performed manually. Various access numbers for the Valcom PagePro IP device were dialed to test connection to the proper speaker groups.

The serviceability testing focused on verifying the ability of the Valcom PagePro IP device to recover from adverse conditions, such as disconnecting and reconnecting the LAN cable to the Valcom PagePro IP. Additionally, the Avaya IP Office server was rebooted to verify the Valcom PagePro IP device was able to properly register and function normally after the server recovered.

All feature test cases were executed and passed with the following observations:

 When shuffling (Direct IP-IP Audio) was enabled on Avaya IP Office, calls involving the Valcom devices did not shuffle.

# **7. Verification Steps**

This section provides the tests that can be performed to verify proper configuration of Avaya IP Office and the Valcom PagePro IP.

### **7.1. Verify Valcom PagePro IP**

Make a call to one of the access numbers for the Valcom PagePro IP device. Verify that the caller hears a pre-announce tone, and is connected to the appropriate speaker group from **Section 5.4** with a one-way talk path.

# **8. Conclusion**

These Application Notes describe the configuration steps required for Valcom PagePro IP to successfully interoperate with Avaya IP Office.

All feature and serviceability test cases were completed with observations listed in **Section 6**.

# **9. Additional References**

This section references the product documentation relevant to these Application Notes.

- **1.** *IP Office 6.0 Documentation CD - English*, February 2010, available at [http://support.avaya.com](http://support.avaya.com/)
- **2.** PagePro IP SIP Based Paging Server documentation is available at [http://www.valcom.com](http://www.valcom.com/)
- **3.** Valcom Talkback IP Speaker documentation is available at [http://www.valcom.com](http://www.valcom.com/)
- **4.** Valcom VIP-102B IP Solutions Setup Tool Reference Manual is available at [http://www.valcom.com](http://www.valcom.com/)

#### **©2011 Avaya Inc. All Rights Reserved.**

Avaya and the Avaya Logo are trademarks of Avaya Inc. All trademarks identified by ® and ™ are registered trademarks or trademarks, respectively, of Avaya Inc. All other trademarks are the property of their respective owners. The information provided in these Application Notes is subject to change without notice. The configurations, technical data, and recommendations provided in these Application Notes are believed to be accurate and dependable, but are presented without express or implied warranty. Users are responsible for their application of any products specified in these Application Notes.

Please e-mail any questions or comments pertaining to these Application Notes along with the full title name and filename, located in the lower right corner, directly to the Avaya DevConnect Program at [devconnect@avaya.com.](mailto:devconnect@avaya.com)